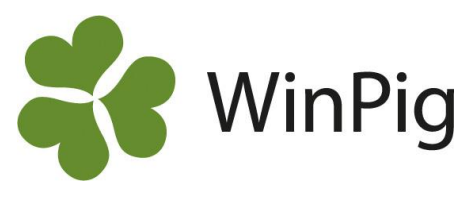

## Ingång

Under menyvalet Ungdjur → Ingång registreras de inköpta/insatta grisarna. Här kopplar du dem också till en lokal (om du använder automatiskt omgångshantering) eller till en omgång (om du använder manuell omgångshantering).

Om insättningen kopplas till en lokal ska lokalen först vara registrerad under Generellt → [Lokaler.](pack://file:,,,c:,program%2520files%2520(x86),agrosoft,winpig.net,manual,2.%2520progeny,1.%2520entry,wpregisterform_progenyentry_sv.xps/Documents/1.%20General/4.%20Location/LocationForm_Location_sv.docx)

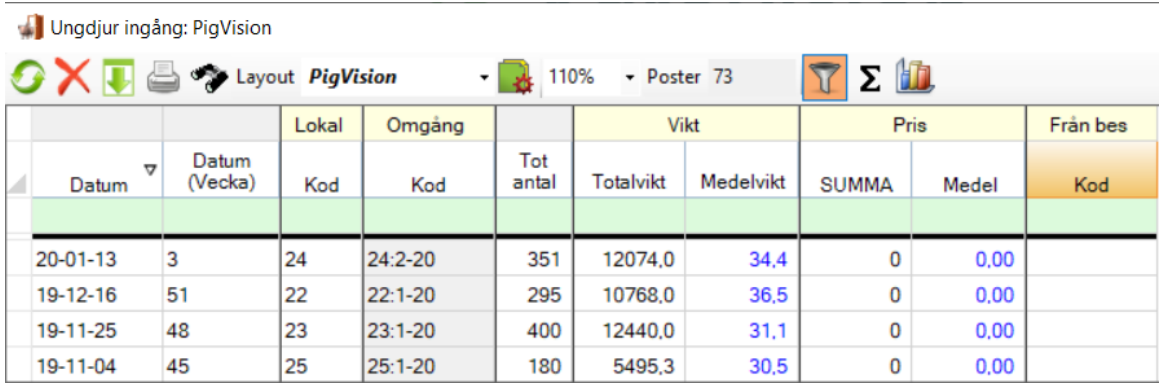

**Datum:** Här registrerar du grisarnas insättningsdatum. Programmet fyller automatiskt i fältet Datum (Vecka).

**Lokal Kod**: Fyll i den lokal, vanligen stall eller avdelning, där grisarna är insatta. Vilka lokaler som är upplagda och finns att välja mellan ser du med hjälp av <sup>6</sup> eller F5-tangenten. Om du använder manuell omgångshantering är fältet lokal frivilligt - det behövs inte för att beräkna omgångsrapporter.

**Omgång Kod:** Om du använder automatisk omgångsregistrering **och** om det finns en omgång kopplad till lokalen vid detta datum fyller programmet automatiskt i omgångkoden i fältet. Om du använder manuell omgångshantering fyller du själv i vilken omgång grisarna hör till. Vilka omgångar som är upplagda och finns att välja mellan ser du med hjälp av  $\bullet$  eller F5-tangenten.

**Tot anal:** Registrera hur många grisar som är insatta.

**Totalvikt/Medelvikt**: Registrera antingen totalvikt eller medelvikt, programmet räknar automatiskt ut det andra fältet. I exemplet ovan är medelvikten registrerad och programmet har räknat ut totalvikten, denna är därför skriven med blå siffror.

**Pris SUMMA/Medel**: Registrera antingen totalpris eller medelpris, programmet räknar automatiskt ut det andra fältet.

**Från bes Kod:** Här registreras SE-nummer för den besättning varifrån grisarna kommer. De möjliga besättningarna ska vara skapade under Generellt → Externa kontakter. Använd <sup>er</sup> eller F5-tangenten för att söka bland de Externa kontakterna.

Om du vill välja till eller ta bort kolumner från bilden så görs detta via layout-ikonen  $\rightarrow$ , detta förklaras i instruktionen "Anpassa layouter". Innan du gör ändringar bör du kopiera PigVision-layouten och ge den ett eget namn. Hur man kopierar och anpassar en egen layout beskrivs också i instruktionen "Anpassa layouter".

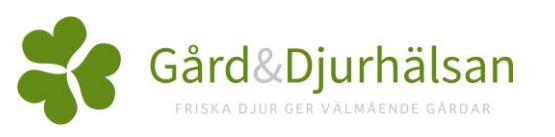